# **MB-6900 Bedienungsanleitung**

# **Willkommen**

BITTE LESEN SIE DIESE INFORMATIONEN, BEVOR SIE DAS TELEFON IN GEBRAUCH NEHMEN, UM DAS TELEFON OPTIMAL ZU NUTZEN. FÜR SCHÄDEN, DIE DURCH DAS FALSCHE VERSTÄNDNIS DIESER INFORMATIONEN ODER DURCH DIE MISSBRÄUCHLICHE NUTZUNG ENTSTEHEN, IST HYUNDAI MOBILE NICHT VERANTWORTLICH.

Wir sind bestrebt, unsere Produkte und Dienstleistungen ständig zu verbessern. Wir behalten uns Änderungen an unseren Produkten, der zugehörigen Software sowie dem Benutzerhandbuch ohne vorherige Ankündigung vor.

Dieses Benutzerhandbuch ist als Unterstützung für den Benutzer zur optimalen Nutzung des Telefons gedacht und nicht als Zulassung von Zubehör zu verstehen. Alle Abbildungen in diesem Handbuch dienen ausschließlich zu Referenzzwecken. Es können geringfügige Abweichungen zwischen der Darstellung des Telefons, der Tasten und der Inhalte des Displays in diesem Handbuch und Ihrem Telefon vorliegen. Bitte verwenden Sie Ihr Telefon zur tatsächlichen Bezugnahme. Einige der in diesem Handbuch vorgestellten Funktionen erfordern bestimmte Netzmerkmale oder ein Abonnement. Weitere Informationen erhalten Sie bei Ihrem Netzbetreiber.

# **Inhalt**

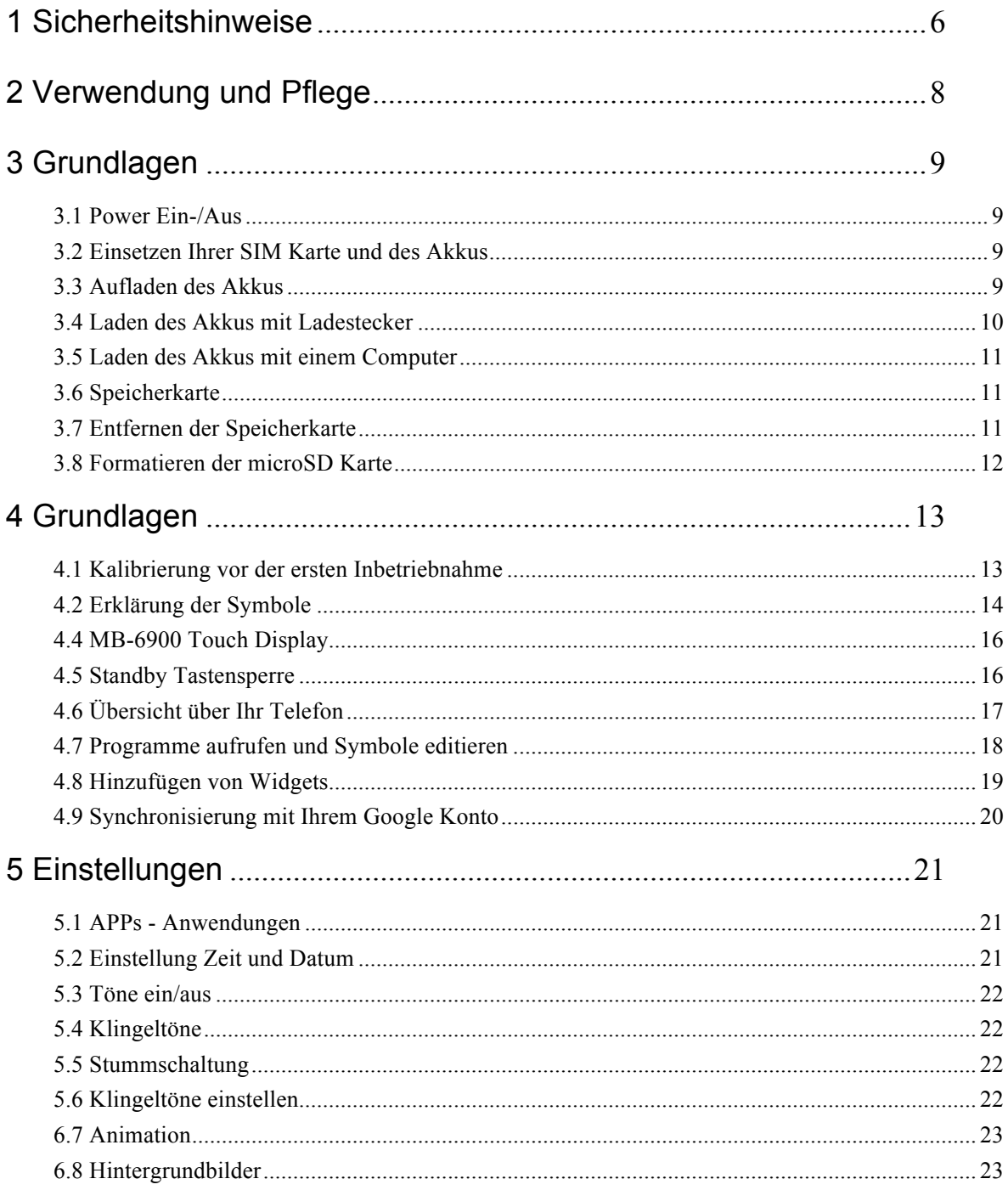

#### **HYUNDAI**

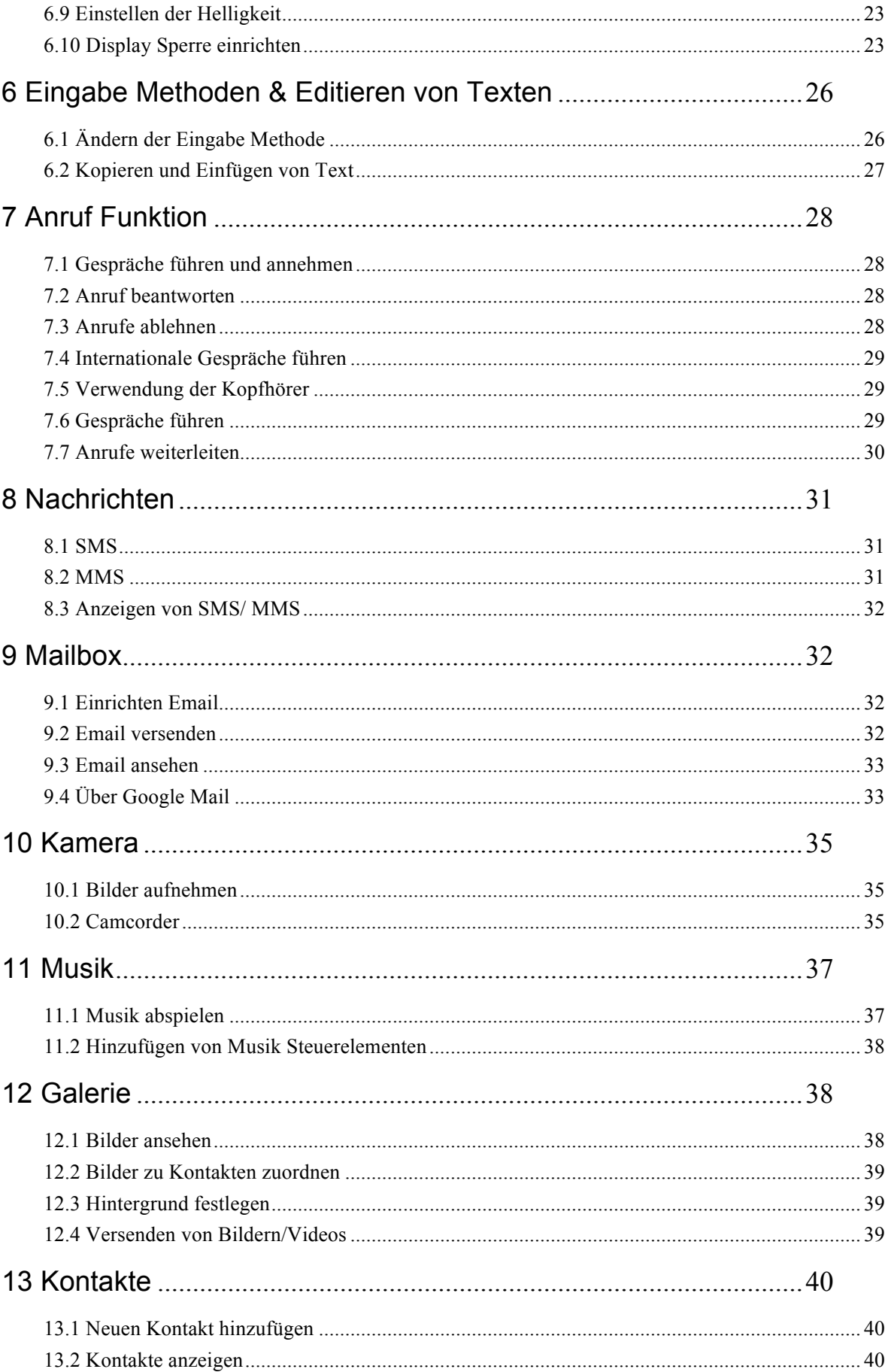

#### **HYUNDAI**

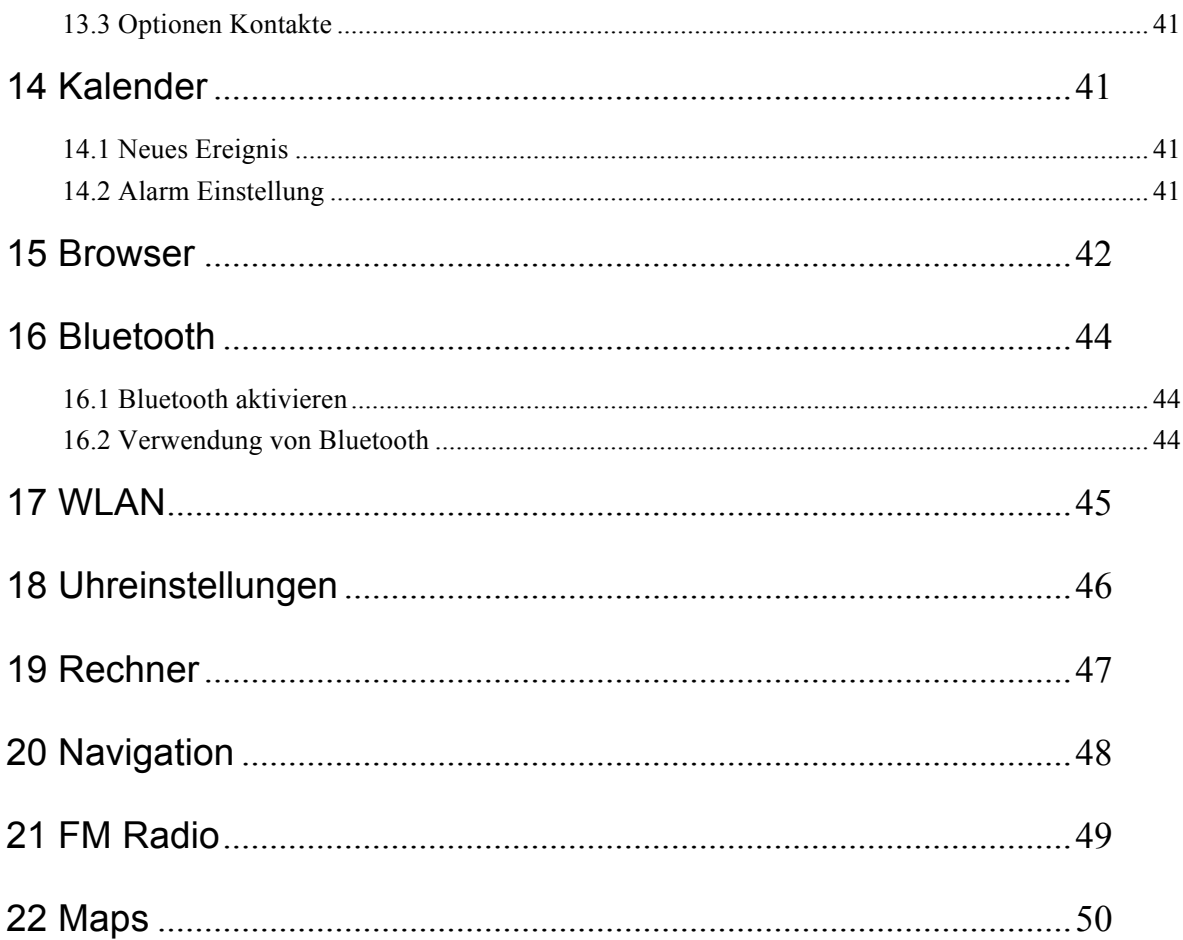

## **1 Sicherheitshinweise**

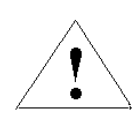

Bitte lesen Sie vor der Benutzung des Telefons alle Hinweise aufmerksam durch, um Gefahren und Verstöße gegen örtliche Bestimmungen zu

#### **Akku:**

Schließen Sie den Akku nicht kurz, das kann zu Schäden und Verletzungen führen. Achten Sie besonders auf metallische Gegenstände, wenn Sie den Akku lose in der Tasche tragen.

#### **Schutz des Telefons vor Wasser und Feuchtigkeit:**

Halten Sie das Gerät stets trocken.

#### **Telefonieren während des Fahrens:**

Bitte beachten Sie die Nutzungsbestimmungen für Mobiltelefone beim Fahren. Achten Sie auf den Verkehr und benutzen Sie eine Freisprecheinrichtung oder ein Headset.

#### **Telefonieren im Flugzeug:**

Handys können zu Störungen der Elektronik führen. Schalten Sie das Telefon vor dem Flug aus.

#### **Sprengungen:**

Beachten Sie Beschränkungen in Bereichen, in denen gesprengt wird. Schalten Sie das Handy aus, wenn die entsprechenden Schilder darauf hinweisen.

#### **Explosive Umgebungen:**

Schalten Sie Ihr Handy an Tankstellen und in unmittelbarer Nähe von Chemikalien aus.

Schalten Sie das Handy aus, wenn entsprechende Schilder darauf hinweisen.

#### **Medizinische Geräte:**

Schalten Sie das Handy aus, wenn entsprechende Schilder darauf hinweisen. Mobiltelefone können Herzschrittmacher, Hörgeräte und andere medizinische Geräte beeinflussen. Tragen Sie Ihr Handy nicht in der Brusttasche, wenn Sie einen Herzschrittmacher tragen.

#### **Zubehör und Akku:**

Benutzen Sie nur mitgeliefertes Zubehör, Akku und Ladegerät. Die Benutzung von Zubehörteilen von Drittherstellern kann zu Verletzungen und Schäden führen.

#### **Notrufe:**

In den meisten Bereichen ist die Benutzung von Notrufnummern gebührenfrei möglich.

#### **Verlust des Telefons:**

Zur Vermeidung von wirtschaftlichen Schäden wenden Sie sich bei Verlust oder Diebstahl des Gerätes bitte umgehend an Ihren Dienstanbieter, um die SIM Karte zu sperren. Zur Sperrung Ihrer SIM Karte wird die IMEI-Nr. benötigt, die sich auf der Rückseite auf dem Typenschild unter dem Akku befindet. Bitte notieren Sie diese Nummer. Aus Sicherheitsgründen können Sie einen PIN-Code für Ihre SIM Karte einrichten.

#### **Gerät kindersicher aufbewahren:**

Bewahren Sie Handy, Akku und Ladegerät kindersicher auf, um Gefahren zu vermeiden.

# **2 Verwendung und Pflege**

**Bringen Sie Ihr Telefon nicht mit Folgendem in Berührung:**

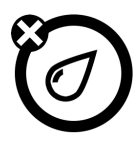

**Jede Art von Flüssigkeit**

Halten Sie das Gerät fern von Wasser, Regen, Feuchtigkeit, Schweiß oder anderen

Flüssigkeiten.

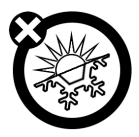

**Extreme Hitze oder Kälte** 

Vermeiden Sie Temperaturen unter **-**10 ℃/14 ℉ und über 45 ℃/113 ℉.

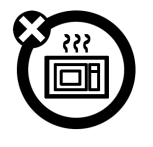

#### **Mikrowelle**

Versuchen Sie nicht, Ihr Telefon in einer Mikrowelle zu trocknen.

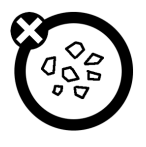

#### **Staub und Schmutz**

Bringen Sie Ihr Telefon nicht mit Staub, Schmutz, Sand, Speisen oder ähnlichen Materialien in Berührung.

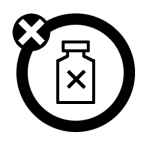

#### **Reinigungsmittel**

Verwenden Sie zur Reinigung Ihres Telefons nur ein trockenes, weiches Tuch.

Verwenden Sie keinen Alkohol oder andere Reinigungsmittel.

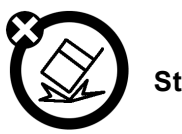

**Stürze**

Lassen Sie Ihr Telefon nicht fallen.

# **3 Grundlagen**

## **3.1 Power Ein-/Aus**

**EIN:** Um Ihr Telefon einzuschalten, drücken Sie die POWER Ein-/Aus Taste für 2 Sekunden. **AUS:** Um Ihr Telefon auszuschalten, drücken Sie die POWER Ein-/Aus Taste für 2 Sekunden.

**HINWEIS:** Bitte beachten Sie die Einschränkungen in Flugzeugen und Spitälern. Aktivieren Sie den Flugmodus wenn Sie das Netzwerk nicht benötigen.

### **3.2 Einsetzen Ihrer SIM Karte und des Akkus**

Bewahren Sie SIM Karten kindersicher auf.

Wenden Sie sich mit Fragen zu den Diensten an den Anbieter der SIM Karte.

**Hinweis**: Vor dem Herausnehmen des Akkus schalten Sie das Handy bitte aus und trennen Sie das Ladegerät ab. Setzen Sie die Abdeckung des Akkus wieder ein, wenn Sie das Handy benutzen.

1. Batteriefach öffnen:

- 2. Entfernen Sie das Batteriefach in der vorgesehenen Öffnung und entfernen Sie den Akku.
- 3. SIM Karte einsetzen:
- 4. Sie sehen nun die Kartenhalterung. Setzen Sie Ihre SIM Karte richtig herum ein, mit den Kontakten nach unten.
- 5. Setzen Sie nun die Batterie ein und schalten Sie das Telefon ein.

### **3.3 Aufladen des Akkus**

Neue Batterien sind nicht vollgeladen. Schließen Sie den mitgelieferten USB Ladestecker an,

verbinden Sie nun Ihr Ladegerät mit einer Steckdose. Die erste Ladung kann mehrere Stunden dauern.. Bei ausgeschaltetem Telefon werden der Ladevorgang und der vollgeladene Akku nach einigen Sekunden angezeigt.. Bei eingeschaltetem Telefon blinkt die Batterieanzeige während des Ladens, der volle Akku wird mit feststehenden Balken angezeigt. Wenn Ihr Akku weniger als 25% Kapazität hat wird am Display des MB-6900 ein Batteriezeichen angezeigt. Ist die Kapazität noch geringer wird das MB-6900 automatisch ausgeschaltet.

#### **Hinweise zu Akkus**

Die Nutzungsdauer des Akkus hängt vom Netzwerk, der Signalstärke, Temperatur und den benutzten Zubehörteilen ab. Benutzen Sie nur Original Akkus und Ladegeräte. Die Garantie deckt Schäden durch die Benutzung von fremden Akkus oder Ladegeräten nicht ab. Neue und längere Zeit nicht benutzte Akkus benötigen eine längere Ladezeit. Laden Sie den Akku möglichst bei Zimmertemperatur. Lagern Sie Akkus ungeladen, kühl, dunkel und trocken. Setzen Sie Akkus nicht Temperaturen unter -10°C (14°F) oder über 45°C (113°F) aus. Lassen Sie Ihr Handy nicht im Fahrzeug zurück. Akkus erwärmen sich bei längerer Ladezeit. Lässt die Nutzungsdauer des Akkus erheblich nach, so ist er erschöpft und muss ersetzt werden. Verbrennen Sie Akkus nicht, sie können explodieren.

### **3.4 Laden des Akkus mit Ladestecker**

Verbinden Sie das USB-Kabel mit dem Ladestecker. Verbinden Sie nun das USB Kabel mit dem Anschluss an Ihrem MB-6900. Achten Sie bitte dass das Kabel korrekt sitzt, das Telefon könnte sonst beschädigt werden. Verbinden Sie nun das Kabel mit einer Steckdose. Sie können das MB-6900 während des Ladevorgangs verwenden, dies verlängert jedoch die Ladezeit, auch der Touch Screen reagiert während des Ladens weniger genau. Während des Ladevorgangs kommt es zu einer Erwärmung Ihres Telefons, dies ist normal nund deutet auf keinen Fehler hin. Sobald das Batteriesymbol nicht mehr blinkt, ist der Akku geladen. Trennen Sie nun die Verbindung zur Steckdose. Entfernen Sie bitte den Akku nicht während des Ladevorgangs, das MB-6900 könnte dadurch beschädigt werden.

**Hinweis:** Neue Batterien sind nicht vollgeladen. Der erste Ladevorgang kann 4 Stunden oder länger benötigen. Batterien sind Verbrauchsgegenstände und verlieren an Kapazität im Laufe der Zeit.

### **3.5 Laden des Akkus mit einem Computer**

Schalten Sie zunächst Ihren Computer ein. Verbinden Sie zunächst das Ladekabel mit Ihrem Telefon und danach mit dem USB Anschluss an Ihrem Computer. Der Akku wird nun geladen und sobald das Batteriesymbol nicht mehr blinkt können Sie die Verbindung trennen und der Akku ist vollgeladen.

### **3.6 Speicherkarte**

Sie können Informationen auf einer Speicherkarte speichern.

**HINWEIS:** Formatieren Sie Ihre Memory Karte immer mit dem MB-6900. Das MB-6900 unterstützt Karten im Format FAT. Falls Sie eine Karte in einem anderen Format einlegen, werden Sie automatisch zum formatieren aufgefordert. Das Formatieren einer Memory Karte löscht alle Daten auf der Karte.

**Vorsicht**: Verbiegen oder zerkratzen Sie die Speicherkarte nicht. Schützen Sie die Karte vor statischer Aufladung, Feuchtigkeit und Schmutz.

Nach dem Einsetzen einer microSD Karte werden die Dateien unter **File Manager/sdcard**  angezeigt. Zum Einsetzen d einer SD Karte entfernen Sie den Batteriedeckel und setzen Sie die microSD Karte mit den Kontakten nach unten ein. Befestigen Sie die microSD Karte mit der Halterung und schließen Sie den Batteriedeckel.

### **3.7 Entfernen der Speicherkarte**

Um Beschädigungen an der microSD Karte zu vermeiden befolgen Sie bitte folgende Schritte

bevor Sie die Speicherkarte entfernen.

Wählen Sie im Hauptmenü den Punkt **Einstellungen** – **SD Karte&Telefonspeicher – SD Karte entnehmen** – schalten Sie nun Ihr MB-6900 aus. Entfernen Sie den Batteriedeckel und entnehmen Sie die microSD Karte und schließen Sie den Batteriedeckel.

**Hinweis:** Entfernen Sie die microSD Karte nicht während der Verwendung des MB-6900, es könnte zu einem Datenverlust oder zu Beschädigungen auf der mircoSD Karte führen.

### **3.8 Formatieren der microSD Karte**

Wenn Sie die microSD Karte mit einem Computer formatieren kann es vorkommen dass das Format der Karte von Ihrem Telefon nicht erkannt wird. Formatieren Sie die microSD Karte daher immer mit Ihrem Telefon. Gehen Sie dazu im Standby Modus auf **Einstellungen-SD Karte&Telefonspeicher-SD Karte entnehmen-SD Karte formatieren.** Die microSD Karte wird nun formatiert.

**Hinweis:** Bitte kopieren Sie zuerst alle wichtige Daten von Ihrer microSD Karte. Beachten Sie bitte dass der Hersteller nicht für Datenverlust garantiert aufgrund von falscher Anwendung durch den Benutzer.

# **4 Grundlagen**

## **4.1 Kalibrierung vor der ersten Inbetriebnahme**

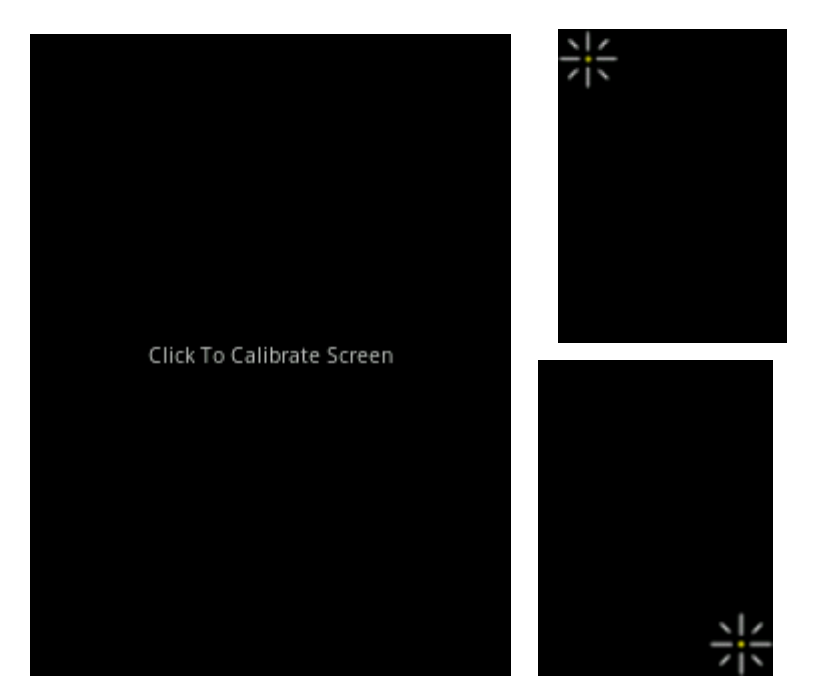

**HINWEIS:** Beim erstmaligen Einschalten werden Sie zur Kalibrierung Ihres MB-6900 aufgefordert. Drücken Sie dazu auf die weißen Punkte, welche am Display angezeigt werden.

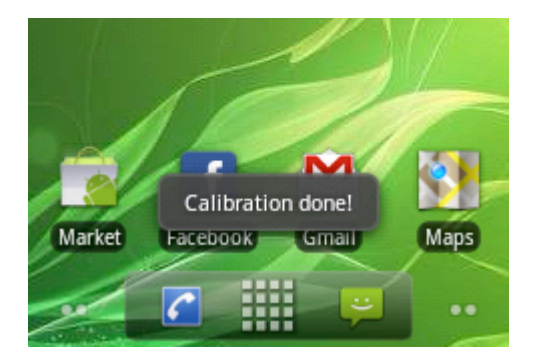

Die Kalibrierung wurde erfolgreich durchgeführt.

Sollten Sie das Gerät erneut kalibrieren wollen, wählen Sie bitten den entsprechenden Menüpunkt im Hauptmenü.

## **4.2 Erklärung der Symbole**

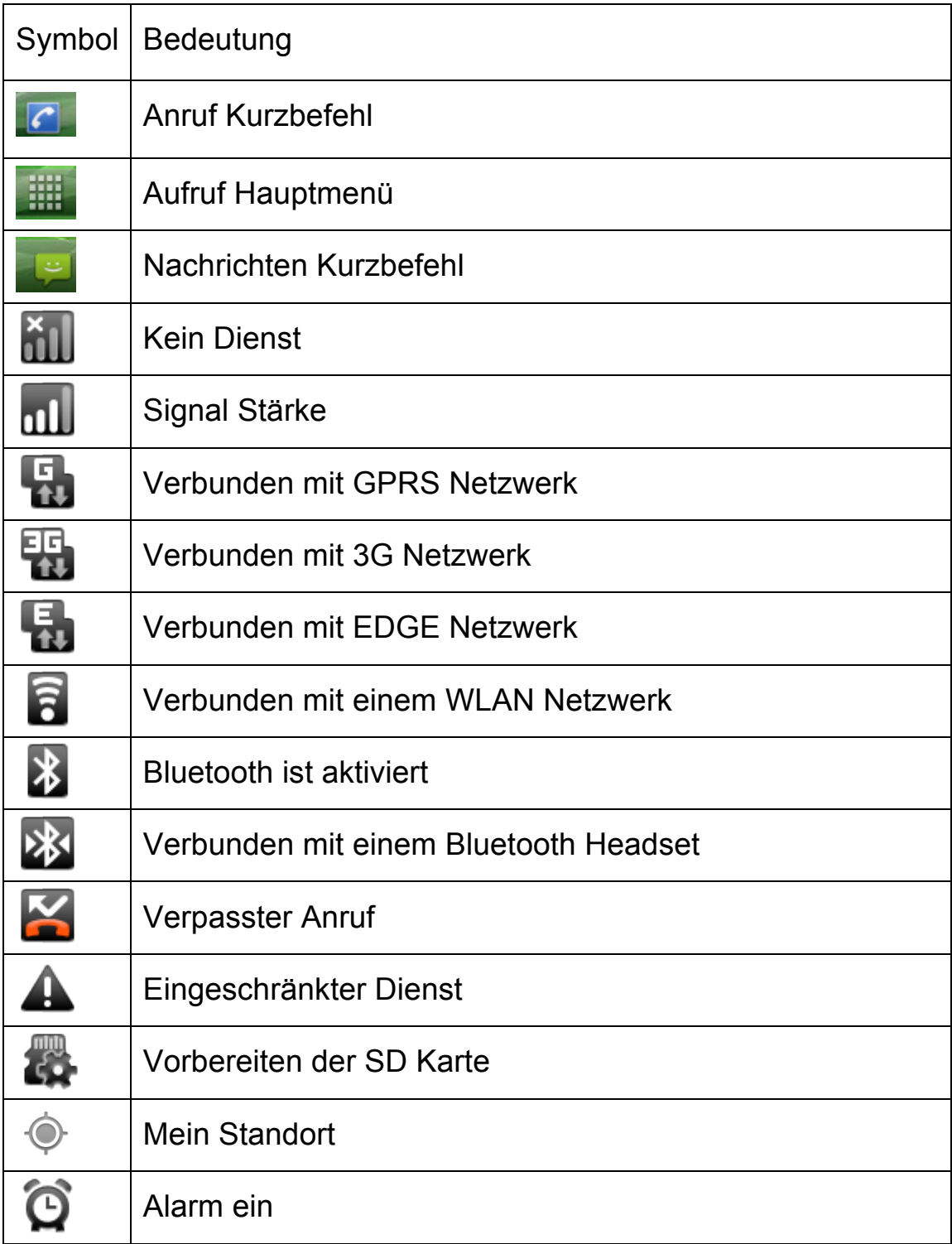

#### **HYUNDAI**

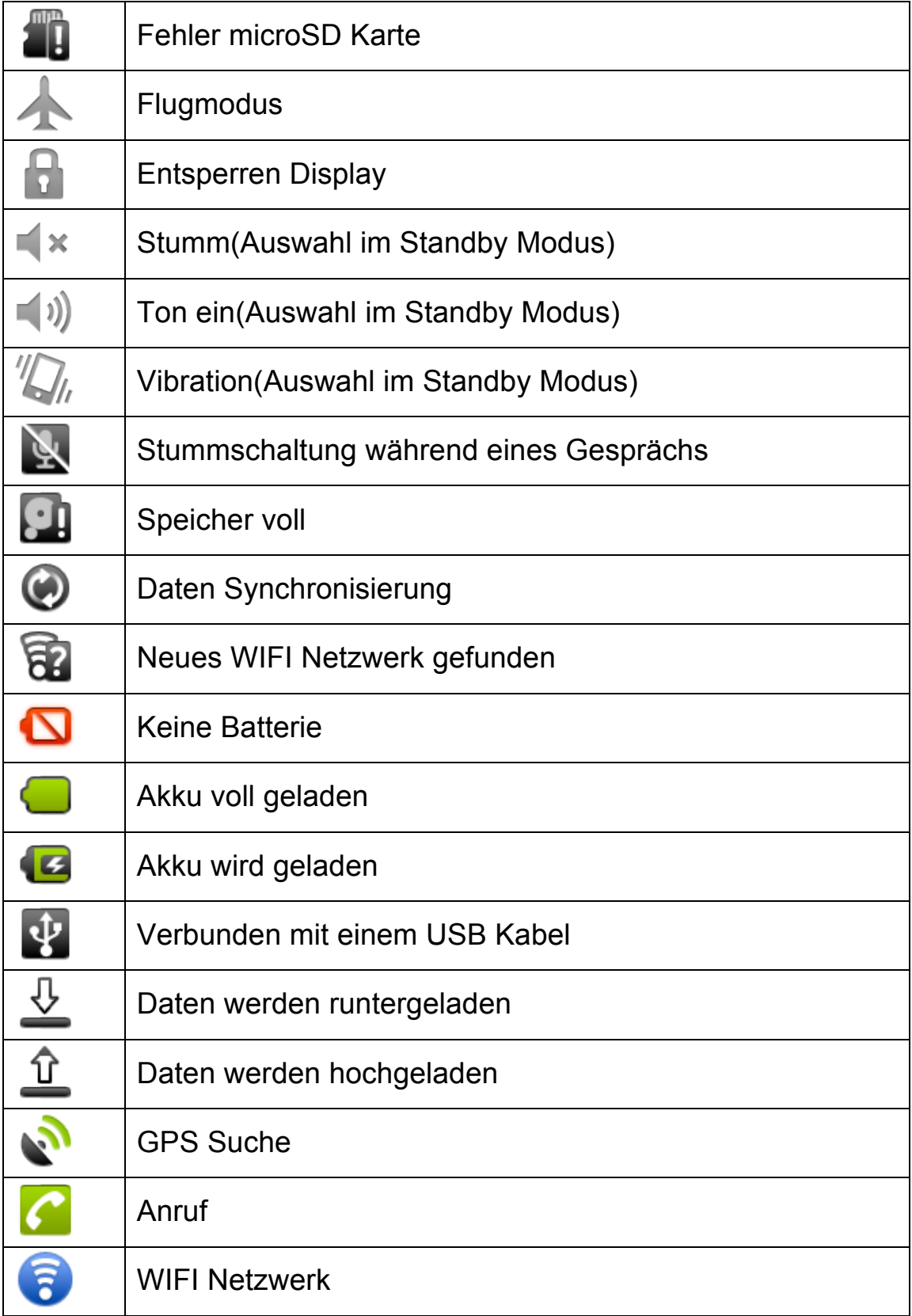

### **4.4 MB-6900 Touch Display**

Bitte beachten Sie folgende Hinweise.

- 1. Verwenden Sie keine scharfen Spitzen, diese können das Display zerkratzen und schädigen.
- 2. Vermeiden Sie Berührungen des Displays mit anderen elektronischen Geräten. Dies kann zu elektrostatischen Aufladungen und zu Fehlfunktionen des Displays führen.
- 3. Schützen Sie Ihr Display vor Wasser und Feuchtigkeit. Dies kann zu Störungen und Fehlfunktionen führen.
- 4. Sie können das Display mit einem handelsüblichen Stift aber auch mit den Fingern bedienen. Verwenden Sie keine Füllfedern oder Filzstifte, dies kann zu Beschädigungen führen. Verwenden Sie Stifte sorgfältig und drücken Sie nicht zu fest um Beschädigungen zu vermeiden.
- 5. Sollte Ihr Display nicht mehr reagieren führen Sie bitte eine Kalibrierung durch. Rufen Sie dazu das entsprechende Programm im Menü auf.

## **4.5 Standby Tastensperre**

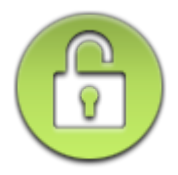

Ziehen Sie das Symbol nach rechts um die Tastensperre aufzuheben.

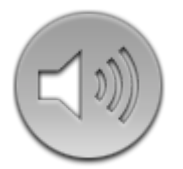

Im Standby Modus ist der Ton eingeschaltet. Ziehen Sie das Symbol nach links

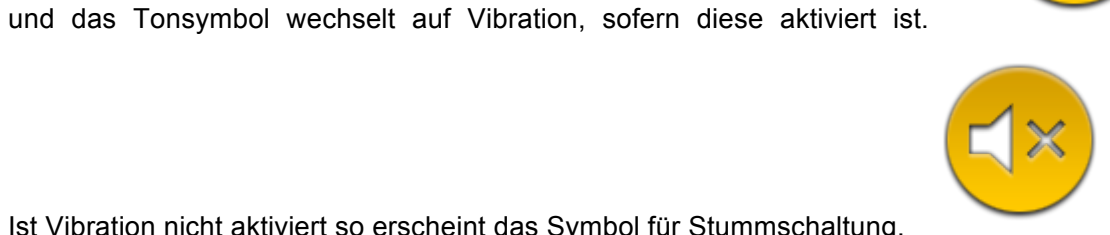

Ist Vibration nicht aktiviert so erscheint das Symbol für Stummschaltung.

## **4.6 Übersicht über Ihr Telefon**

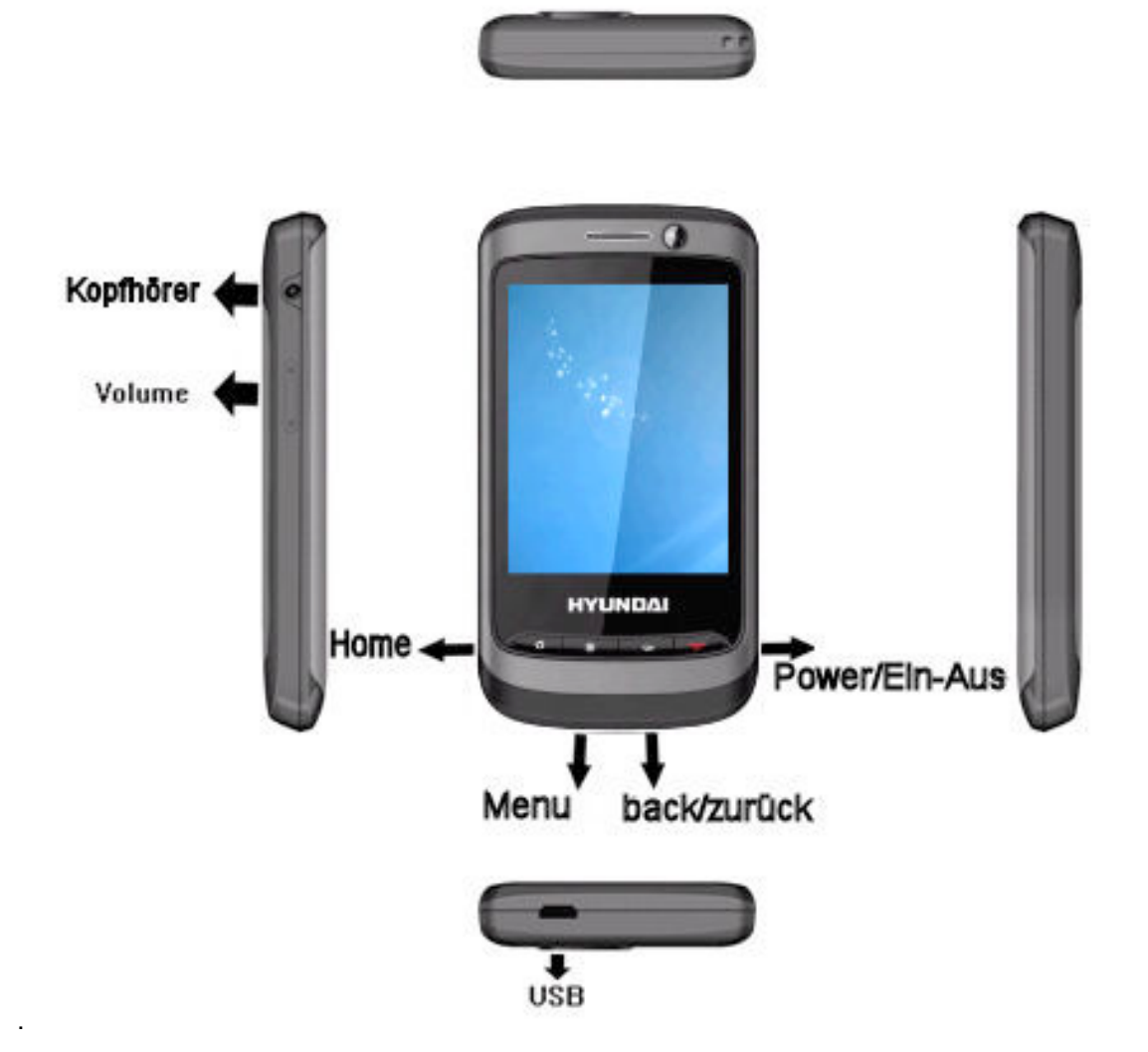

## **4.7 Programme aufrufen und Symbole editieren**

Drücken Sie auf das gewünschte Symbol solange bis es aktiv ist. Sie können nun das Symbol verschieben. Möchten Sie das Symbol löschen so ziehen Sie es in den angezeigten Papierkorb.

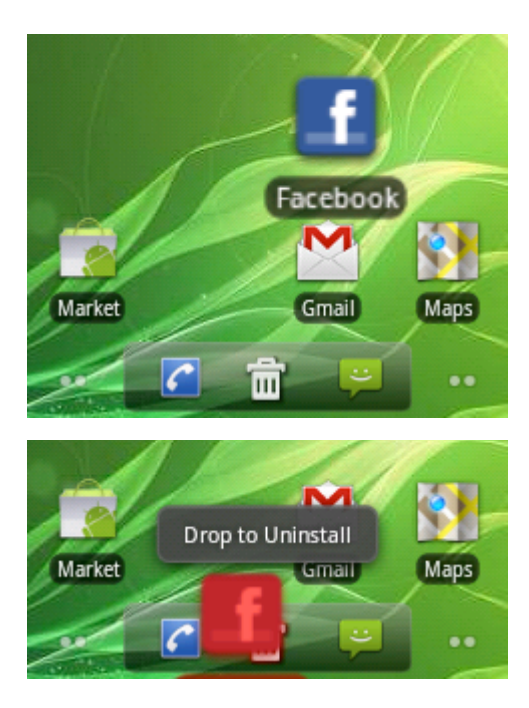

#### **Programme aufrufen:**

1 Wählen Sie dieses Symbol **Werter um die Liste der Applikationen und Programme** aufzurufen.

2 Sie können nun die Anzeige nach links oder rechts schieben um weitere Programme anzuzeigen.

3 Wählen Sie durch Drücken auf das Symbol ein Programm aus.

**Hinweis:** Halten Sie das Symbol gedrückt um einen Kurzbefehl am Startschirm zu erzeugen.

Sie können das Symbol nun an eine beliebige Stelle verschieben.

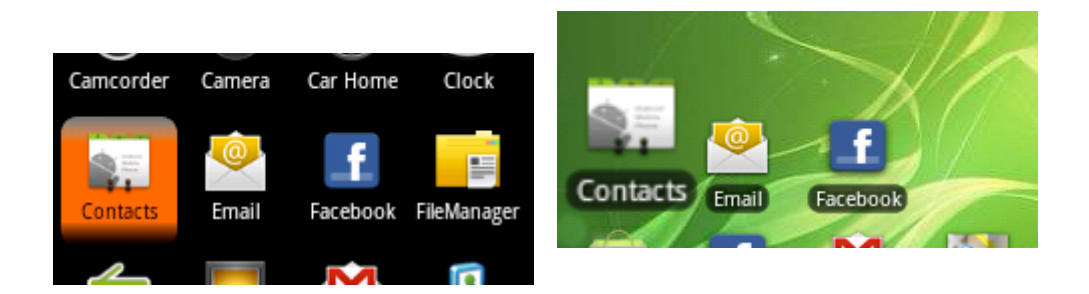

4 Drücken Sie die **zurück** Taste um zur vorherigen Anzeige zurück zu kehren. Drücken Sie die **Home** Taste um in den Standby Modus zu gelangen.

5 Das MB-6900 ist mit einem automatischen Sensor ausgestattet. Die Anzeige wechselt automatisch in eine horizontale oder vertikale Position wenn Sie das Telefon drehen. Um die Funktion auszuschalten gehen Sie bitte in **Einstellungen** → **Display**→ **Display autom. Drehen** und deaktivieren Sie die Funktion.

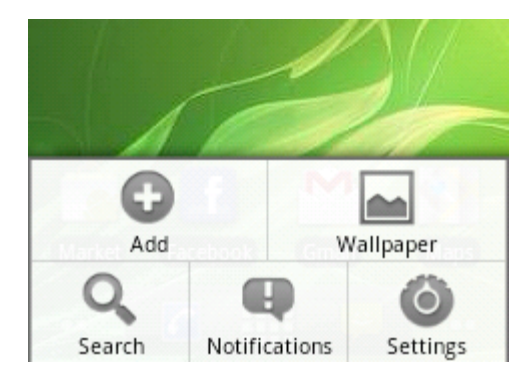

## **4.8 Hinzufügen von Widgets**

Drücken Sie bitte die **Menü** Taste und wählen Sie **Hinzufügen Widgets**.

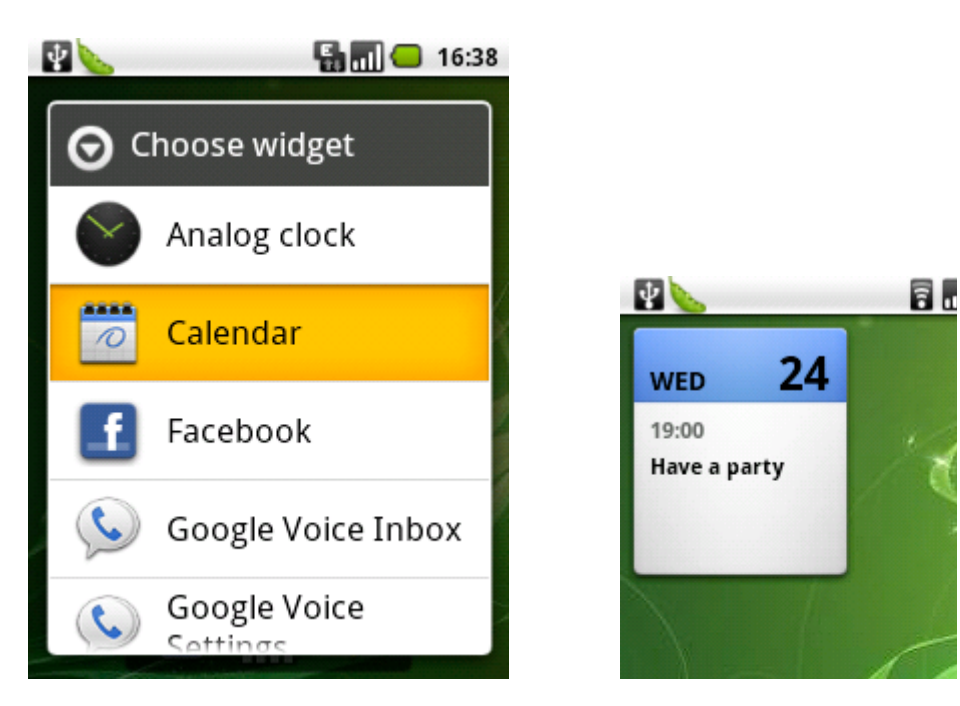

Wählen Sie nun z.B, **Kalender** – der Kalender wird auf dem ausgewählten Bildschirm angezeigt.

## **4.9 Synchronisierung mit Ihrem Google Konto**

Wählen Sie **Einstellungen**→ **Konten&Synchronisierungen**→ **Hintergrunddaten** und aktivieren Sie die Funktion.

Drücken Sie nun **Konto hinzufügen** → **Google**→ **Weiter**→ **Anmelden**, und verwenden Sie Ihr Google Konto um sich anzumelden. Sollten Sie kein Google Konto besitzen, wählen Sie bitte **Erstellen**, und folgen Sie den Anweisungen um ein Google Konto zu erstellen.

Wenn Sie Ihr Konto automatisch synchronisieren woll aktivieren Sie bitte **Autom. Synchronisieren.**

**Beachten Sie bitte:** Sie können auf Ihrem MB-6900 mehrere Google Konten hinzufügen. Wenn Sie das erste Konto löschen wollen, müssen Sie das Telefon auf Werkseinstellungen zurücksetzen.

## **5 Einstellungen**

### **5.1 APPs - Anwendungen**

Das MB-6900 ist ein Multi-Funktionsgerät das eine Vielzahl von Apps (Anwendungen) unterstützt. Achten Sie bitte darauf nicht zu viele Anwendungen gleichzeitig laufen zu lasse, dies kann zu Gesprächsunterbrechungen, Systemabstürzen, Speicherproblemen etc. führen. Verwenden Sie den Task Manager um nicht benötigte Anwendungen zu schließen.

1 Im Standby Modus gehen Sie auf **Einstellungen** → **Anwendungen verwalten**. Sie finden dort alle geöffneten Anwendungen.

2 Wenn Sie eine bestimmte Anwendung beenden wollen, tippen Sie auf die Anwendung und drücken Sie **Schließen erzwingen.**

3 Wenn Sie ein Programm löschen wollen, drücken sie bitte auf **Deinstallieren.** 

4 Wenn Sie eine Anwendung hinzufügen wollen, durchsuchen Sie in der Anwendung **Market**  und installieren Sie das gewünschte Programm. Sie können auch API Dateien die im File Manger gespeichert sind installieren. (Hinweis: Gehen Sie auf Einstellungen und aktivieren Sie Unbekannte Herkunft).

5 Andere Programme, die Sie behalten wollen können Sie auch auf der SD Karte speichern um Speicherplatz zu sparen.

### **5.2 Einstellung Zeit und Datum**

### 1 Im Standby Modus drücken Sie bitte **Menü** und wählen Sie **Einstellungen → Datum&Uhrzeit**

2 Sie können nun Datum, Uhrzeit und andere Funktionen einstellen. Wählen Sie **Automatisch**  um die bereitgestellte Zeit Ihres Netzbetreibers zu übernehmen.

**Hinweis:** Wenn Sie die Zeit manuell eingestellt haben, beachten Sie bitte die Einstellung der richtigen Zeitzone, andere Funktionen könnten dadurch beeinflusst werden.

### **5.3 Töne ein/aus**

1 Im Standby Modus drücken Sie **Einstellungen Töne.**.

2 Wählen Sie unter dem Punkt Feedback die gewünschte Einstellung aus.

### **5.4 Klingeltöne**

Benutzen Sie die seitlichen Tasten um die Stärke des Klingeltones einzustellen..

Im Menu **Einstellungen Töne** können Sie weitere Einstellungen vornehmen..

### **5.5 Stummschaltung**

Um Ihren Klingelton auszuschalten können Sie folgende Möglichkeiten nutzen:

1 Im Standby Modus drücken Sie bitte **Menü Einstellungen Töne** und aktivieren Sie **Lautlosmodus.**

2 Im Standby Modus drücken Sie bitte die EIN/AUS Taste und wählen in dem angezeigten Fenster Lautlos.

 $\equiv$  ((i) 3 Wenn das Display gesperrt ist, schieben Sie das Lautsprechersymbol nach links..

## **5.6 Klingeltöne einstellen**

1 Im Standby Modus drücken Sie bitte **Menü Einstellungen Töne Klingelton**.

2 Wählen Sie einen Klingelton aus und bestätigen Sie die Auswahl.

3 Wenn Sie Musik aus Ihrer Sammlung verwenden wollen, rufen Sie bitte das Musikstück unter Musik aus. Drücken Sie dann **Menü** und wählen Sie **Als Klingelton verwenden.**.

### **6.7 Animation**

1 Im Standby Modus drücken Sie bitte **Menü Einstellungen Display Animation** 2 Wählen Sie nun bitte aus ob Sie Animationen verwenden wollen.

## **6.8 Hintergrundbilder**

1 Im Standby Modus wählen Sie bitte Menü → Hintergrund.

2 Wählen Sie ein Hintergrundbild aus.

3 Wählen Sie nun **Hintergrundbild festlegen.**

4 Wenn Sie ein Live Hintergrundbild festlegen wollen, wählen Sie bitte **Live Wallpaper.** Ein Live Hintergrundbild ist vom System festgelegt. Wenn Sie ein anderes Live Hintergrundbild festlegen wollen, so laden Sie dies bitte aus dem Android Market oder von einer anderen Quelle herunter.

### **6.9 Einstellen der Helligkeit**

1 Im Standby Modus drücken Sie bitte Menü und dann **Einstellungen Display Helligkeit**  2 Ziehen Sie nun den Regler und legen die Helligkeit fest, danach drücken Sie bitte **OK.**. **Hinweis:** Die Helligkeit des Displays beeinflusst den Akkuverbrauch**.**

### **6.10 Display Sperre einrichten**

Sie können das MB-6900 zur privaten Nutzung sperren. Nach dem Festlegen der Display Sperre, werden Sie bei jedem Einschalten dazu aufgefordert das Passwort einzugeben um das Telefon zu entsperren.

Sollten Sie Ihr Passwort vergessen, wenden Sie sich bitte an ein Service Center. Der Hersteller übernimmt keine Garantie für den Verlust Ihres Passwortes oder den Verlust von Dokumenten verursacht durch illegale Software oder Masken zur Display Sperre.

#### **Sperre mit Hilfe eines Musters**

1 Im Standby Modus drücken Sie bitte Menü und dann **Einstellungen Standort&Sicherheit** 

#### **→ Display-Sperre einrichten → Muster.**

2 Folgen Sie bitte den Anweisungen und den Beispielen die gezeigt werden..

3 Verbinden Sie mindestens 4 Punkte und zeichnen Sie ein durchgehendes Muster.

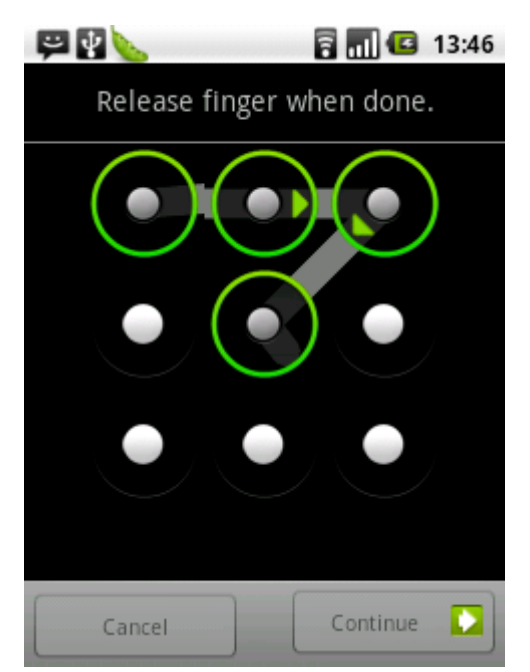

#### 4 Wählen Sie **Fortfahren**。

5 Zeichnen Sie das Muster erneut und bestätigen Sie es.

#### **A. PIN Einstellung zur Telefonsperre**

1 Im Standby Modus drücken Sie bitte Menü und dann **Einstellungen Standort&Sicherheit** 

#### **→ Display Sperre einrichten → PIN**

- 2 Geben Sie den PIN ein und drücken Sie **Fortfahren**
- 3 Geben Sie den PIN erneut ein und bestätigen Sie diesen

#### **B. PASSWORT Einstellung zur Telefonsperre**

1 Im Standby Modus drücken Sie bitte Menü und dann **Einstellungen Standort&Sicherheit** 

#### **→ Display Sperre einrichten → PASSWORT**

- 2 Geben Sie das Passwort ein und drücken Sie **Fortfahren**
- 3 Geben Sie das Passwort erneut ein und bestätigen Sie diesen

**Hinweis:** Wählen Sie entweder A oder B Einstellungen zur Sperre des Display. Sollten Sie Ihren PIN oder das Passwort vergessen wenden Sie sich bitte an ein Service Center.

#### **C. SIM Sperre einrichten**

1 Im Standby Modus drücken Sie bitte Menü und dann **Einstellungen Standort&Sicherheit** 

#### **→ SIM Sperre einrichten.**

2 Geben Sie Ihren PIN Code ein und bestätigen Sie diesen.

#### **Hinweise:**

1 Wenn Sie die SIM Sperre einrichten, müssen Sie den PIN nach jedem Einschalten des Telefons eingeben.

2 Sollten Sie Ihren PIN Code mehrmals falsch eingeben wird Ihre SIM Karte gesperrt. Sie benötigen nun Ihren PUK um die SIM Karte zu entsperren.. Sollten Sie auch Ihren PUK falsch eingeben wird die Karte komplett gesperrt, wenden Sie sich an Ihren Netzbetreiber um die Karte zu entsperren

# **6 Eingabe Methoden & Editieren von Texten**

## **6.1 Ändern der Eingabe Methode**

1 Aktivieren Sie die Textbox durch Drücken.

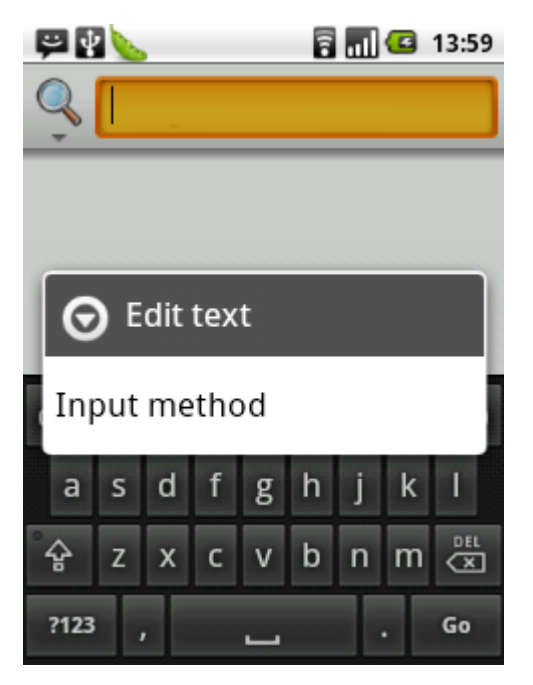

2 Wählen Sie **Eingabemethode**

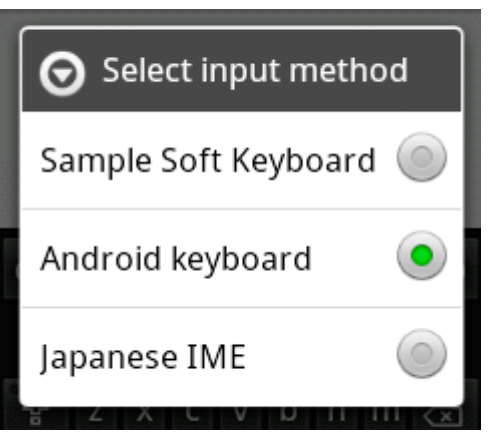

3 Wählen Sie die gewünschte Eingabemethode aus.

Wenn Sie die Eingabemethode ändern wollen oder eine von Ihnen installierte methode

verwenden wollen, drücken Sie bitte Menü und dann **Einstellungen Sprache&Tastatur**  wählen Sie die gewünschte Eingabemethode aus und gehen Sie zurück in den Standby Modus.

## **6.2 Kopieren und Einfügen von Text**

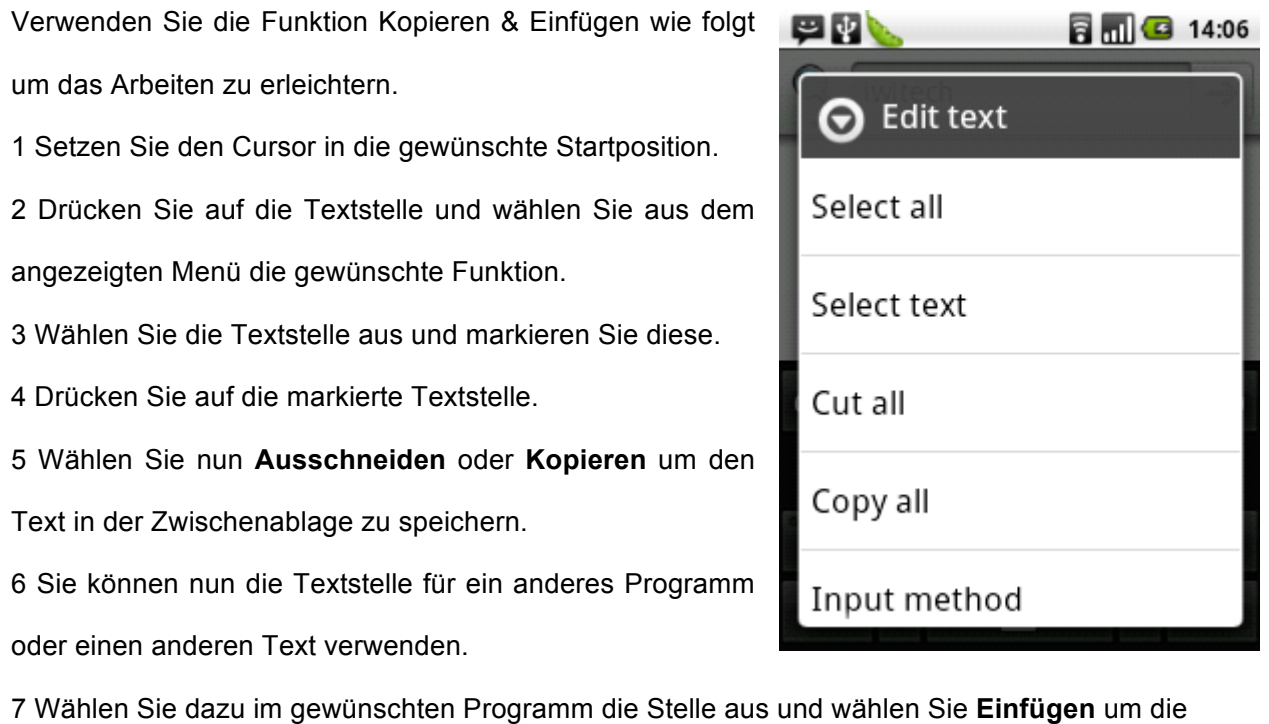

**Contract Contract** 

Textstelle einzusetzen.

.

# **7 Anruf Funktion**

## **7.1 Gespräche führen und annehmen**

Wählen Sie auf dem Display das entsprechende Symbol um einen Anruf zu tätigen.

Im Standby Modus wählen Sie das Telefonsymbol → geben Sie die Rufnummer inklusive der internationalen Vorwahl ein und drücken Sie die grüne Anruftaste am Display. Um das Gespräch zu beenden, drücken Sie bitte **Menu** und wählen Sie **Beenden**. Sie können auch die rote **POWER** Taste drücken um das Gespräch sofort zu beenden. Sie können Nummern auch aus der Anrufliste oder aus dem Menü Kontakte auswählen und anrufen, wählen Sie dazu den entsprechenden Menüpunkt innerhalb der Telefonfunktion aus.

### **7.2 Anruf beantworten**

Bei einem eingehenden Anruf, schieben Sie bitte das Symbol

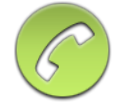

nach rechts um den Anruf entgegenzunehmen.

Wenn das Telefon läutet, können Sie durch Druck auf die seitlichen Lautstärketasten das Telefon leise schalten.

Wenn Sie das Gespräch beenden wollen drücken Sie die **MENU** Taste und wählen Sie **Beenden.**

Sie können auch die Taste **POWER** drücken um das Gespräch sofort zu beenden.

## **7.3 Anrufe ablehnen**

Um einen eingehenden Anruf abzulehnen ziehen Sie bitte das Symbol

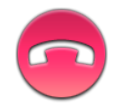

nach links. Sie hören das Zeichen für Besetzt und das Gespräch wurde abgewiesen.

## **7.4 Internationale Gespräche führen**

Für ein internationales Gespräch drücken Sie das Telefonsymbol auf dem Display, und geben

dann die Rufnummer wie folgt ein

00 Landesvorwahl Rufnummer Anruftaste

### **7.5 Verwendung der Kopfhörer**

Please plug in the earphone, and then you can answer or end the call according to your needs. The attached earphone is just for S500, which may not be compatible with other mobile phones or MP3 players.

## **7.6 Gespräche führen**

Während eines Gesprächs können Sie folgende Optionen ausführen:

1 Drücken Sie die seitlichen Volume Tasten nach oben oder nach unten um die Lautstärke zu regulieren.

2 Ziehen Sie die Menüleiste nach oben um das Tastenfeld zu öffnen oder wieder nach unten um die Tasturanzeige zu schließen.

3 Wenn Sie während eines Gespräches einen weiteren Teilnehmer anrufen wollen, drücken Sie bitte **Menü Halten** und fügen Sie den Anruf hinzu.

4 Wenn Sie das Mikrofon ausschalten wollen, drücken Sie bitte **Menü** und anschließend **Stumm.** 

5 Wenn Sie den Lautsprecher einschalten wollen drücken Sie bitte **Menü Lautsprecher. Hinweis:**

1 Lauter Umgebungslärm kann die Qualität des Lautsprechers beeinträchtigen.

2 Sie können ein Gespräch auch mittels einer Bluetooth Einrichtung beenden.

3 Drücken Sie die Taste **Home** um in den Standby Modus zu gelangen. Sie können nun die Anrufe weiter bearbeiten oder über die oder die Statuszeile für andere Anwendungen öffnen.

## **7.7 Anrufe weiterleiten**

Wenn Sie Anrufe nicht annehmen können oder sich außerhalb Ihres Netzwerkes befinden, haben Sie die Möglichkeit Anrufe weiterzuleiten.

1 Im Standby Modus drücken Sie bitte Menü → Einstellungen → Anrufeinstellungen →

#### **Rufweiterleitung**

2 Wählen Sie nun aus den vorgegebenen Optionen die für Sie richtige aus.

3 Geben Sie nun die Rufnummer, an welche die Anrufe weitergeleitet werden sollen ein und bestätigen Sie diese.

## **8 Nachrichten**

### **8.1 SMS**

1 Drücken Sie im Standby Modus auf das Symbol für Nachrichten → **Neue Nachricht**. 2 Geben Sie anschließend die Rufnummer ein. Sie können die Nummer manuell eingeben indem Sie auf das vorgesehene, leere Feld tippen oder eine Nummer aus Ihren gespeicherten Kontakten auswählen indem Sie auf das Symbol rechts neben der Eingabeleiste drücken.

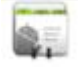

3 Geben Sie nun Ihre Nachricht ein. Um einen Smiley Icon hinzuzufügen drücken Sie bitte **Menü** und wählen den Smiley aus.

4 Drücken Sie nun **Senden** um die Nachricht zu senden.

### **8.2 MMS**

1 Drücken Sie im Standby Modus auf das Symbol für Nachrichten → **Neue Nachricht**.. 2 Geben Sie anschließend die Rufnummer ein. Sie können die Nummer manuell eingeben indem Sie auf das vorgesehene, leere Feld tippen oder eine Nummer aus Ihren gespeicherten Kontakten auswählen indem Sie auf das Symbol rechts neben der Eingabeleiste drücken.

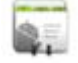

3 Drücken Sie die Eingabeleiste und anschließend **Menü Anhängen** um eine MMS zu verfassen. Wählen Sie nun den Typ des Anhanges aus und fügen Sie aus Ihren gespeicherten Dateien Fotos, Videos oder Musik Dateien hinzu.

4 Drücken Sie nun **Senden MMS** um die Nachricht zu versenden.

## **8.3 Anzeigen von SMS/ MMS**

1 Im Standby Modus drücken Sie das Symbol für SMS/MMS um die erhaltenen Nachrichten anzuzeigen.

2 Sie können nun durch Verschieben am Touch Screen die Nachrichten durchblättern und auswählen.

3 Für das Ansehen von MMS Nachrichten tippen Sie bitte auf den Anhang.

# **9 Mailbox**

## **9.1 Einrichten Email**

1 Im Standby Modus drücken Sie bitte **Menü Email.** 

2 Geben Sie nun Ihre Email Adresse und Ihr Passwort ein und drücken Sie **Weiter** – folgen Sie immer den Anweisungen.

3 Drücken Sie **Weiter** um das Email Konto einzurichten oder **Manuelle Einrichtung**. Wählen Sie nun den Typ Ihres Email Servers aus: POP3/IMAP/Exchange.

4 Bitte folgen Sie den Anweisungen. Nach Abschluss der Eingaben werden die Informationen von Ihrer Mailbox automatisch geladen. Sollten Sie mehr als 2 Email Konten verwenden können Sie zwischen diesen wählen indem Sie **Menü Konten** drücken und das gewünschte Email Konto auswählen.

## **9.2 Email versenden**

1 Im Standby Modus öffnen Sie das Anwendungsmenü durch Drücken des Symbols

Anwendungen , dann wählen Sie **Email Konten**.

2 Drücken Sie **Menü Verfassen.** 

3 Geben Sie nun eine Email Adresse ein. Sie können die Adresse manuell eingeben oder aus den Kontakten auswählen.

Wenn Sie die Nachricht an weitere Empfänger versenden wollen können Sie zwischen CC und

#### **HYUNDAI**

#### BCC auswählen. Drücken Sie dazu Menü → Hinzufügen CC/BCC.

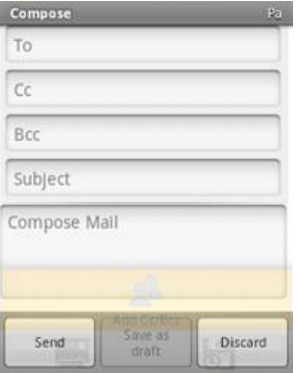

4 Wie auf der Abbildung gezeigt geben Sie nun in der Zeile Betreff einen Titel für Ihre Email an.

5 Wählen Sie nun das Feld Nachricht verfassen und geben Sie den Text Ihrer Email Nachricht ein.

6 Wenn Sie der Nachricht eine Datei hinzufügen wollen, wählen Sie bitte **Men**ü  **Anlage hinzuf**ü**gen** und fügen Sie die gewünschte Datei hinzu.

6 Drücken Sie nun **Senden** um die Nachricht zu versenden.

## **9.3 Email ansehen**

Wenn Sie Ihr Email Konto öffnen werden Ihnen die bereits eingegangenen Emails angezeigt bzw. Können Sie auch neue Emails abfragen.

1 Im Standby Modus öffnen Sie das Anwendungsmenü durch Drücken des Symbols

Anwendungen , dann wählen Sie **Email Konten**

2 Drücken Sie nun **Menü** und anschließend **Aktualisieren**.

3 Gehen Sie nun zurück in den Posteingang um die Emails anzusehen.

## **9.4 Über Google Mail**

Google Mail (Gmail) ist ein spezielles Mail Programm von Google.

Der Unterschied zu einem herkömmlichen Email Konto ist wie folgt:

Sie können Ihr Email Konto als privates oder als Firmenkonto verwenden. Wenn Sie Google

Mail verwenden können Sie sich ausschließlich bei Ihrem Google Konto anmelden und Sie werden mit anderen Google Anwendungen verbunden, wie zum Beispiel Google Kalender. Einloggen bei Ihrem Google Konto mit dem MB-6900:

1 Bitte legen Sie zunächst ein Konto bei Google an (siehe Punkt 4.9 Synchronisierung mit Ihrem Google Konto)

2 Öffnen Sie das Menü für Anwendungen durch drücken des Symbols , und wählen Sie das Symbol für **Google Mail (Gmail)**. Sollten Sie mehrere Google Konten haben, können Sie zwischen den Konten scrollen.

3 Sollte Ihr Posteingang nicht automatisch synchronisiert werden, drücken Sie bitte **Menü Aktualisieren.** 

# **10 Kamera**

## **10.1 Bilder aufnehmen**

1 Im Standby Modus öffnen Sie bitte das Anwendungsmenü durch drücken des Symbols

HH.

und wählen Sie Kamera.

2 Benutzen Sie folgende Symbole für Ihre Einstellungen.

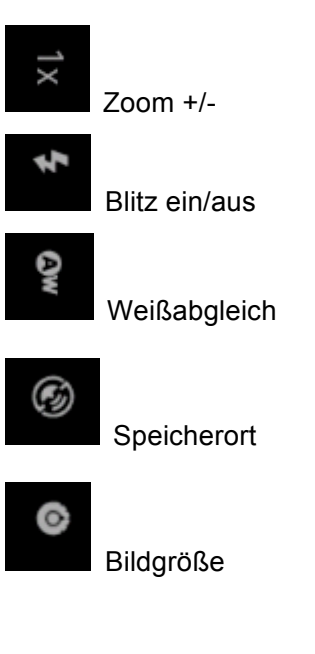

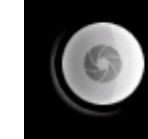

3 Drücken Sie den Auslöser um ein Foto zu machen.

4 Drücken Sie bitte **Menü Galerie** um die Bilder anzusehen.

Die Standardeinstellung zur Speicherung der Bilder ist : SD Card/ DCIM/ Camera

## **10.2 Camcorder**

1 Im Standby Modus öffnen Sie bitte das Anwendungsmenü durch drücken des Symbols

und wählen Sie Camcorder.

#### **HYUNDAI**

Wenn Sie sich gerade im Fotomodus befinden können Sie durch drücken von Menü  $\rightarrow$  zu

**Video wechseln** schnell auf den Camcorder umschalten.

2 Wählen Sie folgende Symbole für Ihre speziellen Einstellungen.

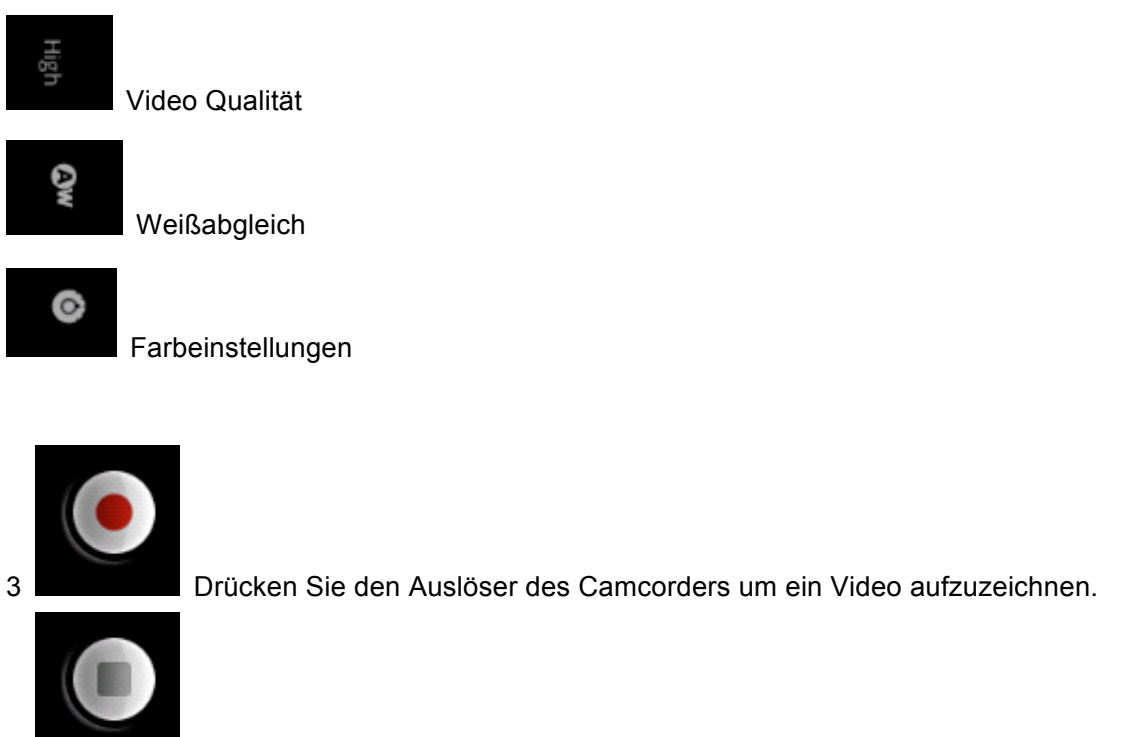

4 Drücken Sie dieses Symbol um die Aufnahme zu beenden.

5 Drücken Sie **Menü Galerie** um Videos anzusehen.

Die Standardeinstellung für Ihre gespeicherten Aufnahme ist: SD Card/DCIM/Camera

# **11 Musik**

Sie können Musik abspielen indem Sie im Anwendungsmenü das Symbol **Musik** drücken. Das MB-6900 unterstützt ausschließlich MP-3 Formate.

## **11.1 Musik abspielen**

1 Öffnen Sie das Anwendungsmenü durch drücken der Taste **in Franz gehen Sie auf die zweite** Seite und tippen Sie auf das Symbol für **Musik.**

2 Wählen Sie einen Song aus und verwenden Sie folgende Symbole für Ihre Einstellungen.

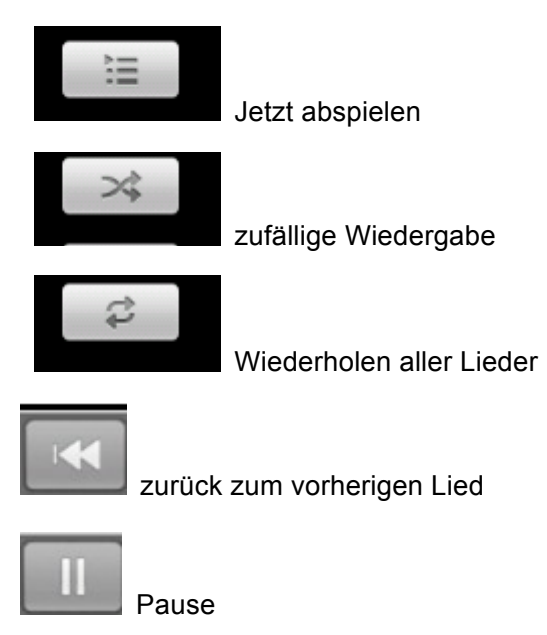

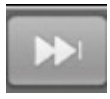

vorwärts zum nächsten Lied

Musik kann auch im Hintergrund gespielt werden. Drücken Sie dazu **Home** und Sie befinden sich nun wieder im Standby Modus und können andere Funktionen Ihres MB-6900 ausführen. Um aus dem Standby Modus zurück auf den Musikplayer zu gelangen öffnen, ziehen Sie

einfach die Statusleiste nach unten um den Player anzuzeigen.

Verwenden Sie die seitlichen Volume Tasten um die Lautstärke zu regeln.

### **11.2 Hinzufügen von Musik Steuerelementen**

1 Drücken Sie im Standby Modus **Menü Hinzufügen Widgets – Musik.** 

2 Wählen Sie die Größe des Steuerelements.

3 Ziehen Sie das Steuerelement auf den Startbildschirm um die Musiksteuerung schnell und

direkt bedienen zu können.

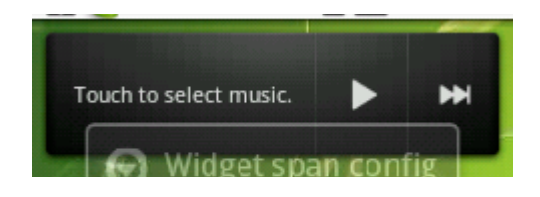

# **12 Galerie**

Sie können sich Ihre Fotos und Videos in der Galerie ansehen. Um optimale Ergebnisse zu erzielen empfehlen wir für Fotos das Format JPG und für Videos 3GP 6 MP4.

### **12.1 Bilder ansehen**

1 Im Standby Modus öffnen Sie bitte das Anwendungsfenster durch Drücken und wählen Sie Galerie.

2 Sollten Sie mehrere Galerien und ein große Anzahl an Bildern haben, verschieben Sie bitte den Bildschirm nach oben oder unten um diese anzusehen und auszuwählen.

3 Sie können die Bilder vergrößern oder verkleinern durch Doppelklick auf das Bild oder das

angezeigte Symbol verwenden.

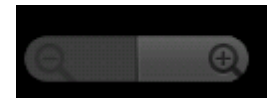

4 Drücken Sie bitte **Menü** und danach **Drehen** um die angezeigten Bilder zu drehen.

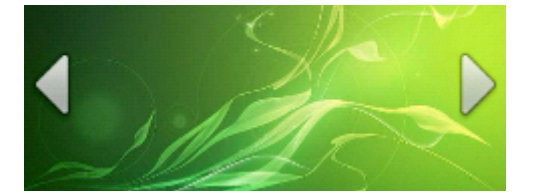

5 Drücken Sie auf das angezeigte Dreieck um vorwärts oder rückwärts zu blättern.

6 Drücken Sie länger auf ein Bild, so erscheint ein Fenster **Bildoptionen** – Sie können nun

weitere Einstellungen vornehmen.

## **12.2 Bilder zu Kontakten zuordnen**

1 Wählen Sie ein Bild aus und drücken Sie **Menü Festlegen als.** 

2 Wählen Sie nun **Kontaktsymbol** und wählen Sie dann den Kontakt aus.

3 Fixieren Sie nun die Bildgröße und drücken Sie Speichern um das Bild zu speichern. Das Bild

wird Ihnen nun bei jedem Anruf oder bei jeder Nachricht durch diesen Kontakt angezeigt.

### **12.3 Hintergrund festlegen**

1 Wählen Sie ein Bild aus und drücken Sie **Menü Hinzufügen als.**.

2 Wählen Sie nun bitte **Hintergrundbild.**.

3 Sie können nun die Größe des Bildes festlegen, drücken Sie danach **Speichern** um das Bild als Hintergrundbild zu speichern.

## **12.4 Versenden von Bildern/Videos**

1 Wenn Sie ein Bild oder ein Video öffnen erscheint am oberen Bildrand das Symbol für Senden. Drücken Sie **Senden** um das Foto oder Video zu versenden oder für Ihre Freunde bereitzustellen (über Bluetooth, Facebook, Google Mail, Nachrichten, Picasa etc..)..

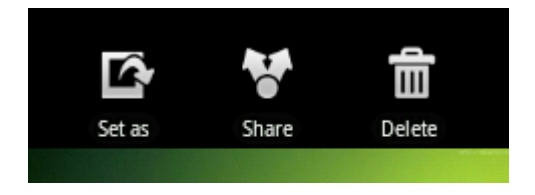

2 Sie können auch das Foto gedrückt halten bis das Fenster **Bildoptionen** öffnet und nun Ihre Auswahl treffen.

3 Sie können auch das Bild öffnen, drücken Sie nun die Taste **Menü Senden.**

# **13 Kontakte**

### **13.1 Neuen Kontakt hinzufügen**

1 Im Standby Modus drücken öffnen Sie bitte das Anwendungsmenü durch Drücken der auf

das entsprechende Symbol **und wählen Sie anschließend Kontakte.** 

2 Drücken Sie nun **Menü neuer Kontakt.** 

3 Geben Sie nun den Namen und alle anderen Daten ein und drücken Sie anschließend **Fertig.** 

Sie können einen neuen Kontakt auch direkt über das **Telefon Menü** eingeben.

1 Im Standby Modus drücken Sie das Symbol für **Telefon.** 

2 Geben Sie die Rufnummer ein und drücken Sie nun die Taste **Menü.** 

3 Wählen Sie nun **Kontakt hinzufügen** und bestätigen Sie durch Drücken der Taste **Fertig.** 

### **13.2 Kontakte anzeigen**

1 Im Standby Modus drücken öffnen Sie bitte das Anwendungsmenü durch Drücken der auf

das entsprechende Symbol und wählen Sie anschließend Kontakte.

2 Sie können nun die Liste Ihrer Kontakte nach oben oder unten scrollen.

3 Wählen Sie die gewünschte Nummer aus. Sie können nun wählen zwischen **Anrufen** oder

#### **Eine Nachricht senden**.

Wenn Sie den Kontakt auswählen und anschließend **Menü** drücken können Sie wählen zwischen Bearbeiten, Senden, Optionen oder Kontakt löschen.

## **13.3 Optionen Kontakte**

1 Im Standby Modus drücken öffnen Sie bitte das Anwendungsmenü durch Drücken der auf

das entsprechende Symbol und wählen Sie anschließend Kontakte.

2 Drücken Sie nun **Menü Importieren/Exportieren Von SD Karte importieren/An SD** 

**Karte exportieren/Sichtbare Kontakte weiterleiten** und wählen Sie die gewünschte Maßnahme aus.

# **14 Kalender**

Bitte melden Sie sich in Ihrem Kalender mit Ihrem Google Konto an..

### **14.1 Neues Ereignis**

1 Im Standby Modus drücken öffnen Sie bitte das Anwendungsmenü durch Drücken der auf

das entsprechende Symbol und wählen Sie anschließend Kalender.

2 Drücken Sie **Menu Neuer Termin**

3 geben Sie nun Ihre Daten ein und wählen Sie **Fertig**.

Wenn Sie die Darstellung des Kalenders verändern wollen, drücken Sie bitte **Menu** und wählen Sie zwischen **Tag, Woche** und **Monat.** 

Um die Termine anzusehen, tippen Sie bitte auf den entsprechenden Tag, welche Blau markiert ist.

Wollen Sie die Termine des aktuellen Tages anzeigen, drücken Sie bitte Menü > Heute.

## **14.2 Alarm Einstellung**

Bei der Eingabe eines neuen Termins definieren Sie bitte wann Sie an den Termin erinnert werden wollen. Während dieser Erinnerungszeit erscheint das Kalender Symbol in der Statuszeile.

W

- 1 Sie können nun im Standby Modus die Statusleiste nach unten ziehen.
- 2 Wählen Sie nun den Termin aus.
- 3 Sie können nun wählen zwischen **Später erinnern** oder **Alle schließen.**

## **15 Browser**

Bitte beachten Sie dass der Datentransfer im Netzwerk und Internet und das Herunterladen von Multimedia Dateien Kosten verursacht. . Bitte informieren Sie sich bei Ihrem Netzbetreiber über die aktuellen, für Sie gültigen Tarife.

#### **Internetseite öffnen**

Im Standby Modus öffnen Sie bitte das Anwendungsfenster durch drücken des Symbols wählen Sie dann Browser um zu Ihrer gewählten Startseite zu gelangen.

Wenn Sie zu einer anderen Webseite wechseln wollen, drücken Sie bitte auf die Browser Adressleiste (URL Leiste) und geben Sie die Internetadresse der gewünschten Seite ein, drücken Sie dann auf **Los** um mit der Seite verbunden zu werden.

Um die Seitenansicht zu vergrößern oder zu verkleinern drücken Sie bitte auf die jeweilige Lupe

in diesem Symbol  $\odot$ 

Wenn Sie ein weiteres Fenster hinzufügen wollen, drücken Sie bitte **Menü neues Fenster.** 

Um die aktuell geöffneten Internetseiten anzuzeigen drücken Sie bitte **Menü Fenster**. Sie können nun auf eines der Fenster drücken um die Internetseite anzuzeigen. Um auf eine andere der geöffneten Seiten zu wechseln drücken Sie bitte wieder **Menü** und wiederholen Sie den Vorgang. .

Aktualisieren einer Webseite: : Drücken Sie **Menü Aktualisieren**.

Vorwärtsblättern: Drücken Sie **Menü Vorwärts**.

Für eine Webseite ein Lesezeichen setzen: Drücken Sie bitte **Menü Lesezeichen hinzufügen**.

Auf der Webseite nach Stichworten suchen: Drücken Sie bitte **Menü Mehr Auf der Seite** 

#### **HYUNDAI**

#### **suchen.**

Text einer Webseite kopieren: Drücken Sie bitte **Menü Mehr text auswählen**.

Eine Webseite über Bluetooth, Facebook, Google Mail (Gmail) und Nachrichten weiterleiten:

Drücken Sie bitte **Menü Mehr Seitenlink weiterleiten**.

Verlauf der Downloads anzeigen : Drücken Sie bitte **Menü Mehr Downloads**

Einstellen der Textgröße, des Zooms und andere Grundeinstellungen: Drücken Sie bitte **Menü** 

#### **→ Mehr → Einstellungen**

#### **View History Website:**

1 Im Standby Modus öffnen Sie bitte das Anwendungsfenster durch drücken des Symbols

wählen Sie dann Browser

2 Drücken Sie bitte **Menü Lesezeichen Meistbesucht**.

3 Wählen Sie eine Webseite aus um diese zu öffnen.

Sie können nun über den grauen Stern auf der rechten Seite die Webseite auswählen und zu

den Lesezeichen hinzufügen. Das Symbol wird nun in gelb angezeigt.

**SERR** 

# **16 Bluetooth**

### **16.1 Bluetooth aktivieren**

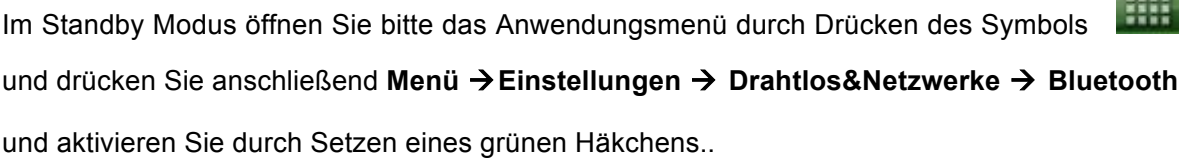

Sie können nun die Suche nach Bluetooth Geräten in der Umgebung Ihres MB-6900 starten.

1 Im Standby Modus öffnen Sie bitte das Anwendungsmenü durch Drücken des Symbols

und drücken Sie anschließend **Menü Einstellungen Drahtlos&Netzwerke Bluetooth-Einstellungen Scan nach Geräten**.

2 Wählen Sie nun ein Geräte aus.

3 Geben Sie bitte das Passwort des erfassten Gerätes ein, falls gefordert.

4 Warten Sie bis die Verbindung hergestellt ist.

**Hinweis:** Einige Bluetooth Geräte, wie zum Beispiel Headsets, Auto Freisprecheinrichtungen etc. haben werkseitig eingestellte Passwörter z.B.: 0000 – bitte überprüfen Sie diese Einstellungen.

### **16.2 Verwendung von Bluetooth**

#### **Informationen erhalten**

1 Im Standby Modus öffnen Sie bitte das Anwendungsmenü durch Drücken des Symbols

und drücken Sie anschließend **File Manager →** wählen Sie die Datei welche Sie senden wollen → **Senden** → **Bluetooth**. Sie können auch Dateien aus dem Ordner Galerie oder Music auf diese Weise senden.

2 Suchen Sie nach dem Bluetooth Geräte und warten Sie auf die Verbindung.

#### **Informationen empfangen**

1 Im Standby Modus öffnen Sie bitte das Anwendungsmenü durch Drücken des Symbols und drücken Sie anschließend **Menü Einstellungen Drahtlos&Netzwerke Bluetooth-Einstellungen Sichtbar**. Dieser Prozess ist mit 120 Sekunden limitiert. Sollte Ihr MB-6900 in dieser Zeit keine Verbindung herstellen können, so wiederholen Sie bitte diesen Prozess durch erneutes Drücken des Befehl **Sichtbar**. 2 Geben Sie bitte das Passwort ein falls Sie dazu aufgefordert werden.

3 Sie werden nun gefragt ob Sie den Datentransfer akzeptieren wollen oder nicht. Wählen Sie zwischen Annehmen oder Ablehnen.

Die Datei wird in den Ordner Downloads/Bluetooth kopiert.

## **17 WLAN**

#### **WLAN aktivieren**

Im Standby Modus öffnen Sie bitte das Anwendungsmenü durch Drücken des Symbols und drücken Sie anschließend **Menü Einstellungen Drahtlos&Netzwerke WLAN** und aktivieren Sie das WLAN durch setzen eines grünen Häkchens.

Bitte beachten Sie den höheren Batterieverbrauch wenn die WLAN Funktion aktiviert ist. Wir empfehlen das WLAN nur bei Gebrauch zu aktivieren Sie können aber auch in den WLAN Einstellungen durch Drücken der Taste **Menü Erweitert WLAN Standby-Richtlinie Wenn Bildschirm sich abschaltet** aktivieren. Die WLAN Funktion wird nun automatisch nach 3 Minuten im Standby Modus abgeschaltet.

#### **WLAN suchen und verbinden**

1 Im Standby Modus öffnen Sie bitte das Anwendungsmenü durch Drücken des Symbols und drücken Sie anschließend **Menü Einstellungen Drahtlos&Netzwerke WLAN** und aktivieren Sie das WLAN durch setzen eines grünen Häkchens.

2 Das MB-6900 sucht nun automatisch nach verfügbaren WLAN Netzen.

3 Wählen Sie nun ein WLAN aus der Liste aus und geben Sie wenn gefordert das Passwort ein.

4 Wählen Sie nun **Verbinden** um eine Verbindung mit dem WLAN herzustellen.

#### **WLAN Netzwerk manuell hinzufügen**

- 1 Im Standby Modus öffnen Sie bitte das Anwendungsmenü durch Drücken des Symbols
- und drücken Sie anschließend **Menü Einstellungen Drahtlos&Netzwerke**

#### **WLAN WLAN Netzwerk hinzufügen**.

- 2 Geben Sie die Netzwerk SSID und den Sicherheitsschlüssel ein.
- 3 Drücken Sie nun **Speichern**.

## **18 Uhreinstellungen**

1 Im Standby Modus öffnen Sie bitte das Anwendungsmenü durch Drücken des Symbols

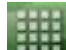

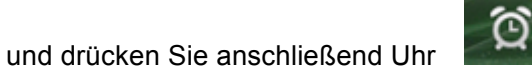

2 Drücken Sie nun Menü → Wecker hinzufügen → geben Sie nun die Weckzeit ein → drücken Sie nun **Einstellen.** Sie können nun weitere Funktionen zu dieser Weckzeit wie Wiederholen, Klingelton oder Vibration einstellen.

3 Wählen Sie Fertig.

#### **Symbole**

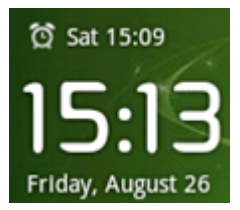

Friday, August 26 Zeigt Zeit, Datum und Alarmeinstellung.

#### **HYUNDAI**

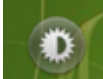

Abschaltung Bildschirmbeleuchtung

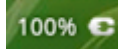

Batterieladezustand

ந Galerie Kurzbefehl

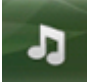

Musik Kurzbefehl

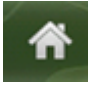

Zurück in den Standby Modus

# **19 Rechner**

1 Im Standby Modus öffnen Sie bitte das Anwendungsmenü durch Drücken des Symbols

und drücken Sie anschließend Rechner.

2 Sie können nun die Tasten des Rechners für Ihre Kalkulationen nutzen. Wenn Sie die

Anzeige nach rechts oder links ziehen erscheinen weitere Funktionstasten.

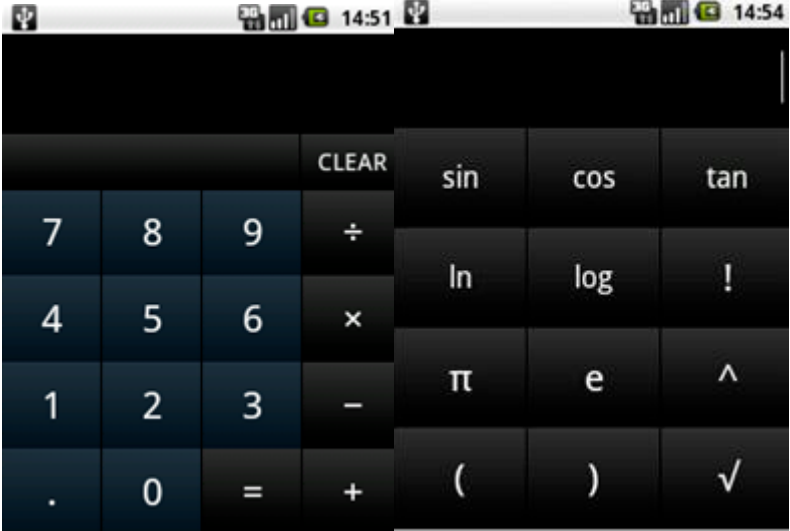

**Hinweis:** 

Wenn Sie die Zahlen in der Anzeige löschen wollen, drücken Sie bitte **AC.** 

# **20 Navigation**

Die Anwendung Navigation unterstützt Sie bei der Orientierung im Verkehr. Bitte seien Sie besonders vorsichtig wenn Sie diese Funktion während des Fahrens benutzen.

Sie können die Anzeige nach rechts oder links verschieben um folgende Funktionen aufzurufen.

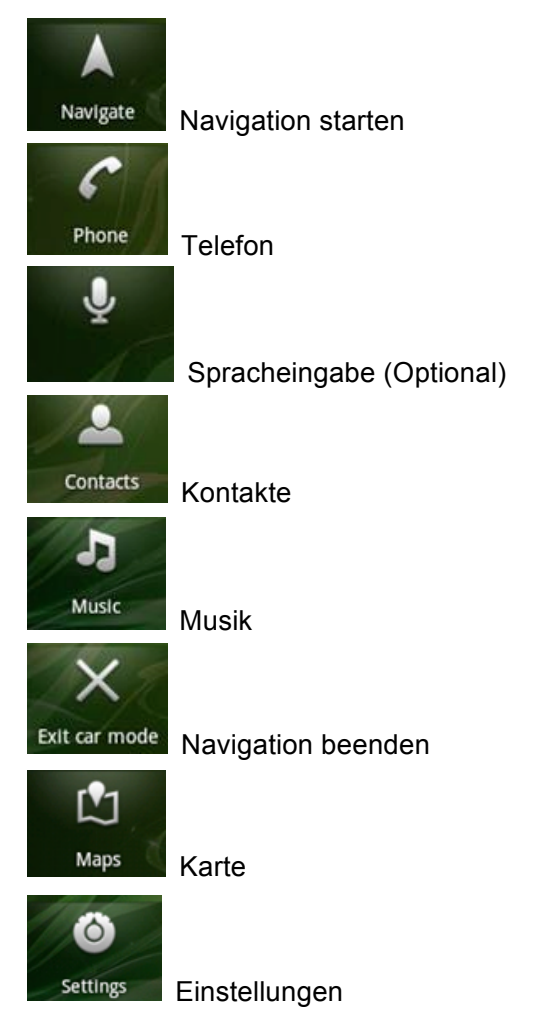

#### HYUNDAI

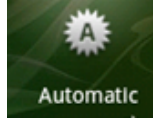

Umschaltung Anzeige Tag/Nacht

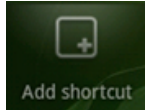

Add shortcut Kurzbefehl hinzufügen

# **21 FM Radio**

Im Standby Modus öffnen Sie bitte das Anwendungsmenü durch Drücken des Symbols und drücken Sie anschließend FM Radio.. Bitte beachten Sie, dass Sie für die Verwendung des FM Radios vorher einen Kopfhörer anschließen müssen.

Drücken Sie Menü und suchen Sie nach einer Radiostation. Sie können nun alle Sationen suchen, Wenn Sie eine Frequenz manuell eingeben wollen, drücken Sie bitte Set Frequency, und geben Sie nun die gewünschte Frequenz ein. Bestätigen Sie Ihre Eingabe durch Drücken der Enter Taste. .

Wenn Sie die Frequenz speichern wollen, so drücken Sie bitte das Symbol **Volgens** links von der angezeigten Frequenz.

Wenn Sie den Radio stumm schalten wollen, drücken Sie bitte auf das Symbol Lautsprecher

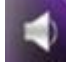

auf der linken Seite.

Wenn Sie Radio ohne Kopfhörer hören wollen, so drücken Sie bitte Menü und anschließend Speaker.

Wenn keine Frequenz gefunden werden kann, drücken Sie bitte Menü  $\rightarrow$  Mehr  $\rightarrow$  Select Area um die Suche zu verfeinern.

Wenn Sie FM Radio aktiviert haben, drücken Sie bitte die Taste Zurück und die taste Home um in den Standby Modus zu gelangen.

Wenn Sie FM Radio wieder ausschalten wollen, drücken Sie bitte Menü und danach Switch off um die Anwendung zu schließen.

**Hinweis:** FM Radio und Musik können nicht gleichzeitig ausgeführt werden.

# **22 Maps**

Sie können die Vorteile von Google Maps mit Ihrem MB-6900 optimal nutzen. Synchronisieren Sie zunächst Ihr Google Konto mit Google Maps. Drücken Sie dazu **Einstellungen Standort&Sicherheit**  $\rightarrow$  Aktivieren Sie dann **Drahtlosnetzwerke** und auch GPS Satelliten durch Setzen eines grünen Häkchens..

1 Im Standby Modus öffnen Sie bitte das Anwendungsmenü durch Drücken des Symbols

und drücken Sie anschließend Maps.

2 Drücken Sie nun **Menü Mein Standort** um Ihre Position zu bestimmen. Wenn Sie einen Standort suchen wollen, drücken Sie bitte **Menü Suchen**.

Sie können nun die Anzeige in alle Richtungen verschieben um die Ansicht zu ändern. Drücken

Sie das Symbol Zoom **Quare 3** um die Anzeige zu verkleinern oder zu vergrößern.

Wenn Sie den umliegenden Verkehr oder die Geländebeschaffenheit anzeigen wollen drücken Sie bitte auf **Ebenen**.

#### **Navigation aktivieren**

1 Im Standby Modus öffnen Sie bitte das Anwendungsprogramm durch Drücken des Symbols

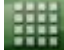

und wählen Sie dann Maps.

2 Drücken Sie bitte **Menü Route.**

3 Geben Sie nun Ihren Standort und das Ziel ein. Sie können auch das Symbol verwenden um den Start und das Ziel auf der Karte zu bestimmen.

4 Wählen Sie zwischen verschiedenen Möglichkeiten:

- **A** Zu Fuß
- Öffentliche Verkehrsmittel
- Auto

5 Drücken Sie **Los** um die Navigation zu starten.

**Hinweis:** Wenn Sie während der Navigation Ihre Position im Detail bestimmen wollen drücken

Sie bitte das Symbol **6.** auf der rechten oberen Seite. Wenn Sie Details zur Route sehen

wollen, so drücken Sie bitte den grünen Punkt in der Kartenansicht .

## Konformitätserklärung

Wir, Hyundai Technologies Handels GmbH, A-1230 Wien, Grossmarktstrasse 22/1

erklären in alleiniger Verantwortung, das das Produkt MB-6900 alle essenziellen Anforderungen der R&TTE Direktive 1999/5/EC erfüllt.

EN 300 328 V1.7.1 (2006-10) EN 301 908-1/-2 V4.2.1 (2010-03) EN 301 511 V9.0.2 (2003-03) EN 301 489-17 V2.1.1 (2009-05) EN 301 489-7 V1.3.1 (2005-11) EN 301 489-24 V1.4.1 (2007-09) EN 301 489-1 V1.8.1 (2008-04) EN 60950-1:2006+A11:2009+A1:2010 EN 50360: 2001 EN 62311: 2008

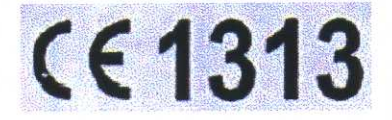

EU Direktive 1999/5/EU

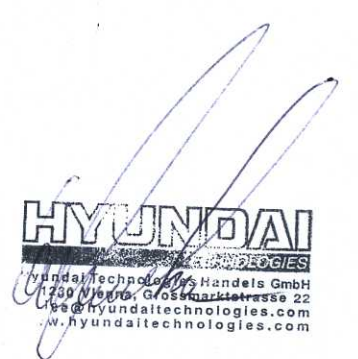

Christian Kirchner, Managing Direktor (Name, Unterschrift des Verantwortlichen)

Wien, 29.09.2011